O encaminhamento do "Termo de Responsabilidade" para assinatura eletrônica está disponível nas seguintes ações:

## **- Incorporação/Contrapartida de Transferência/Mudança de Responsabilidade.**

Fluxo de envio do Termo de Responsabilidade:

Na ação executada pelo Responsável de Patrimônio, seja incorporação ou alteração de responsável, o Termo de Responsabilidade seguirá diretamente para o Portal de Serviços no menu USPAssina e a condição passará para "Aguardando assinatura do Termo de Responsabilidade"

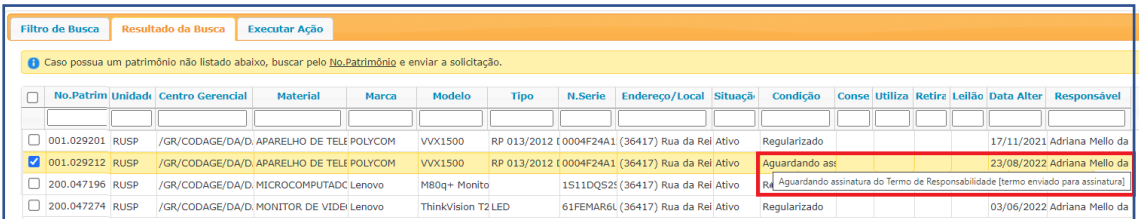

Na ação executada pelo Usuário Local ou Responsável Local, depois de autorizada, no caso do Usuário Local, a condição passará para "Mudança de Responsabilidade", onde o usuário recebedor poderá:

- ➢ "Confirmar", o termo de responsabilidade seguirá para o USPAssina, e a condição passa a ser "Aguardando assinatura do Termo de Responsabilidade
- ➢ "Não confirmar", o bem volta para a condição "Regularizado" para o usuário que iniciou a ação.

Para assinar o Termo de Responsabilidade eletrônico, o usuário, que receber e-mail de notificação, deverá clicar no menu "USPAssina/Assinaturas" através do Portal de Serviços da USP [https://portalservicos.usp.br/.](https://portalservicos.usp.br/)

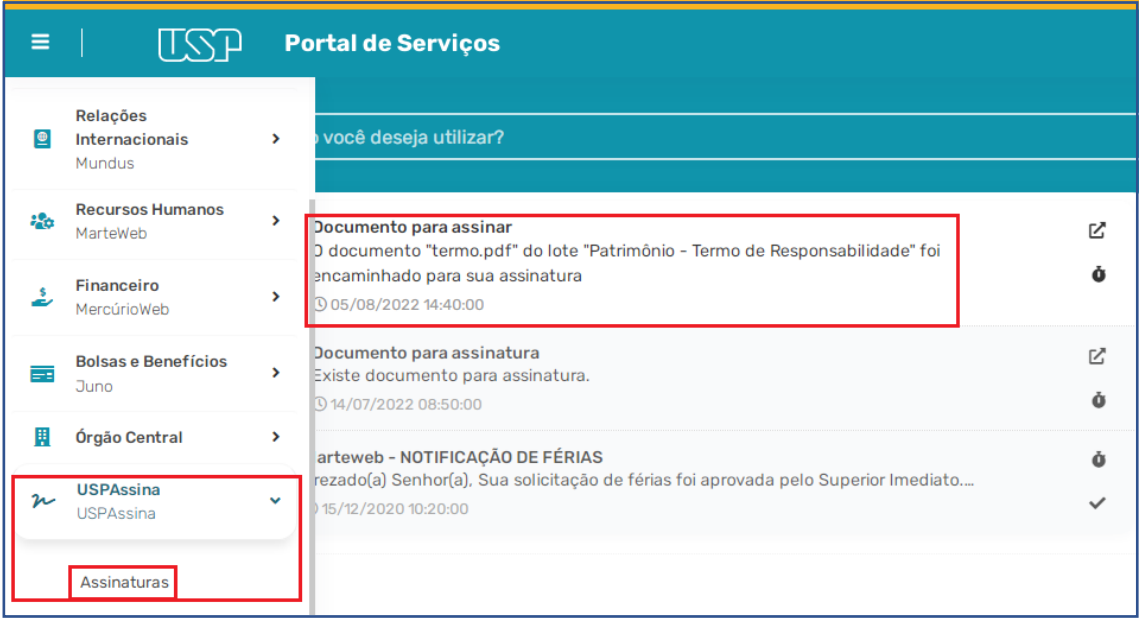

Em seguida, na listagem de documentos, deverá clicar no botão "Visualizar" para acessar o link do documento.

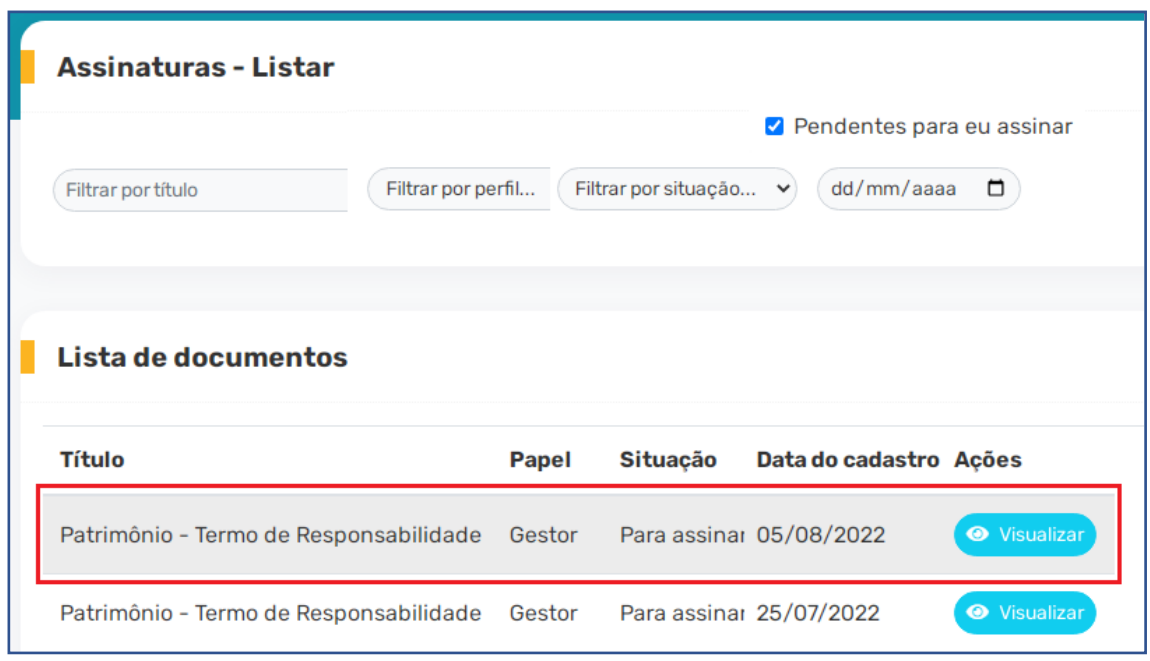

Localizado o documento, o responsável deverá clicar no botão "Assinar" para visualizar o Termo de Responsabilidade e continuar com a ação.

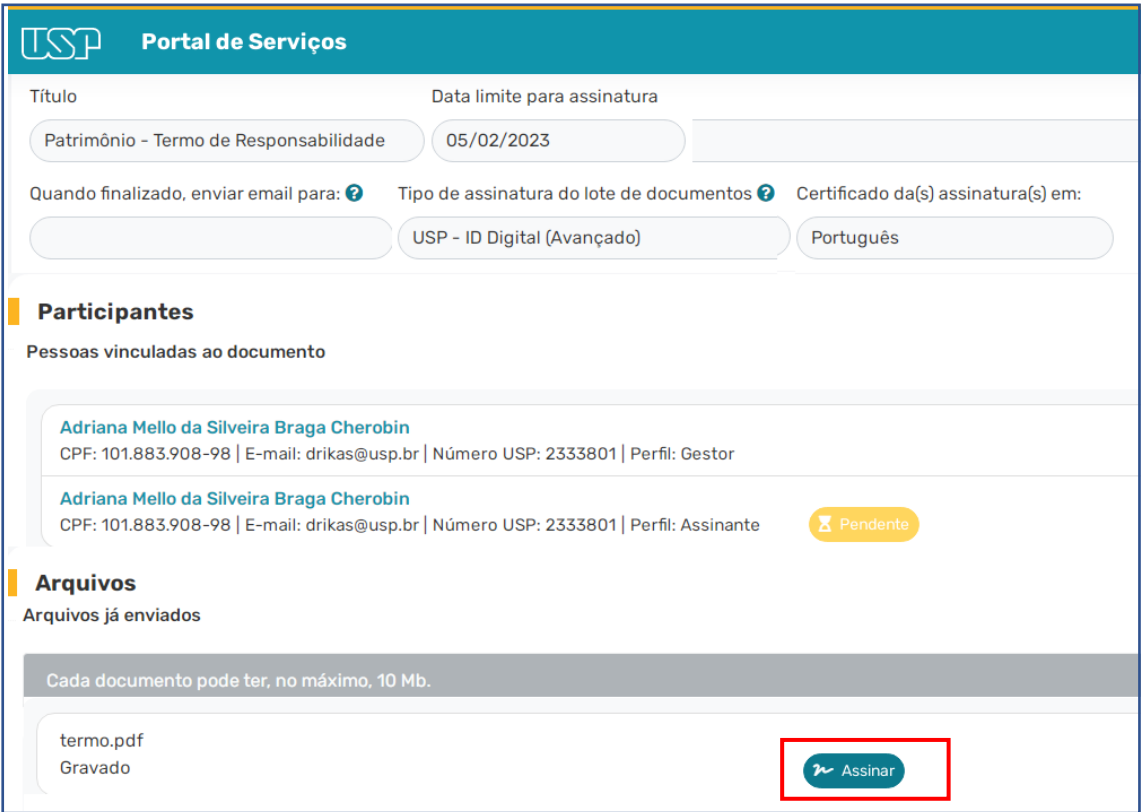

Tendo conferido os dados do termo, a assinatura será efetivada ao clicar no botão "Assinar documento". Somente após a assinatura eletrônica, amparada pela Portaria GR 7661/21, o bem ficará na condição "Regularizado".

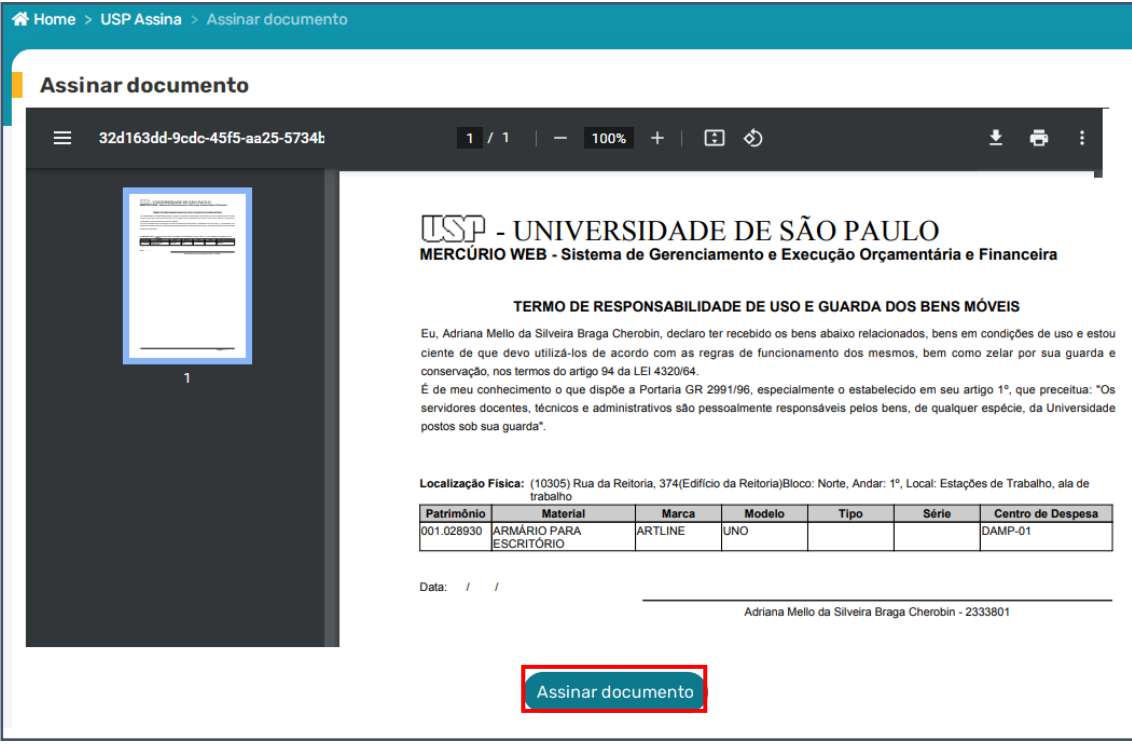

E ficará visivel na aba "documentos" do Sistema Administrativo.

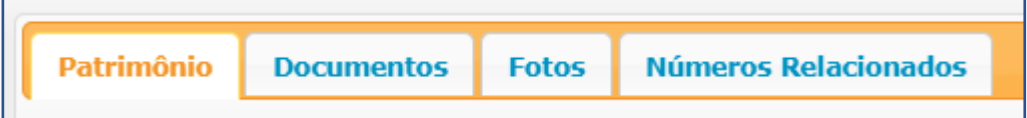

O Gestor (quem iniciou a ação no sistema Mercurio ou Administrativo) caso necessite, poderá "Rejeitar" o termo e /ou enviar email para o usuário envolvido para a Assinatura do Termo.

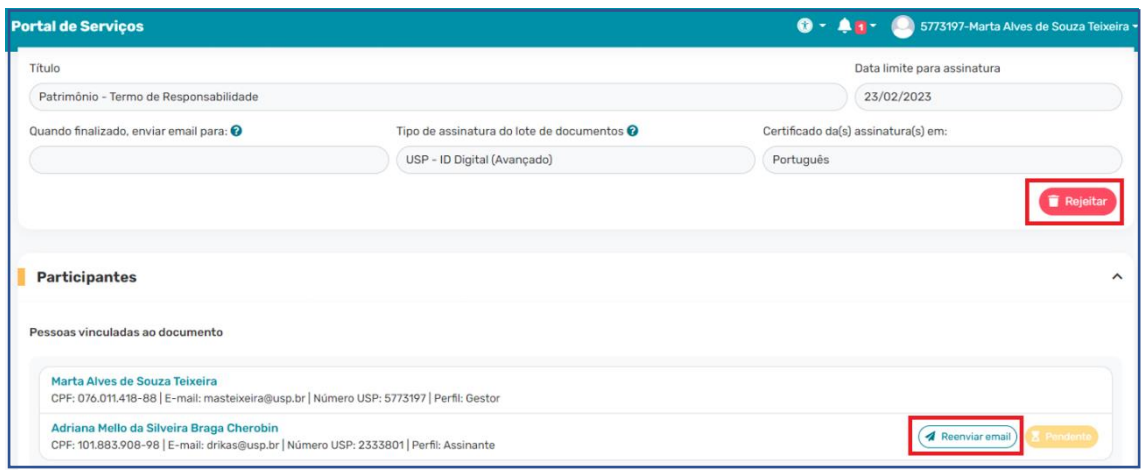

**DEPARTAMENTO DE ADMINISTRAÇÃO**

**Agosto de 2022**